# **Excel: Introduction to**

## **Spreadsheets**

Learn about cells, columns, rows, AutoSum, simple formulas and page setup features.

The primary purpose of a spreadsheet is to perform mathematical calculations. Although Excel can do many other things, its core strength is calculations.

**Columns** are labeled with letters of the alphabet. A B C D etc. There are 16,000 columns. The last column is XFD.

**Rows** are labeled with numbers. There are more than 1 million rows—1,048,576 rows to be exact.

**Cells** are the rectangles in the spreadsheet. Each cell has a **name** based on its intersection of column and row: Always **column letter** first, then, **row number**. The cell in the upper left corner is **A1**.

The Formula Bar indicates the contents of the active cell.

| File button Quick<br>Access Ribbon Tabs Auto Sum<br>button Hel                                                                                                    | P       |
|----------------------------------------------------------------------------------------------------|---------|
|                                                                                                    | E - 6 × |
| Fall       HOME       INSERT       PAGE LAYOUT       FORMULAS       DATA       REVIEW       VIEW       DEVELOPER       POWERPINOT         Image: Stress of the stress of the stress of the                                                                                                    |         |
|                                                                                                    | *       |
| A B C E F O H I J K M N O P Q R<br>A B C Formula<br>A B C Formula<br>A B C Formula<br>A B C Formula<br>A B C Formula<br>Bar Formula<br>Bar Formula<br>Bar Formula<br>Bar Formula<br>Bar Formula<br>Bar Formula<br>Bar Formula<br>Bar Formula<br>Bar Formula<br>Bar Formula<br>Bar Formula<br>Bar Formula<br>Formula<br>Formula | S A     |

Cells may contain numbers, text, or formulas. A formula always starts with an = . The other operators are: + addition - subtraction \* multiplication / division ^ exponent Simple addition looks like: =A1+B1 OR =SUM(A1:B1) A simple average looks like: =(A1+B1)/2 OR =AVERAGE(A1:B1)

 Topeka & Shawnee County Public Library | 1515 SW 10th Avenue | 785 580-4400 | Computer Training Center | class@tscpl.org | 785 580-4606

 EXCEL: Introduction to Spreadsheets
 P a g e | 1\_

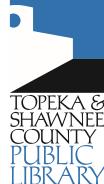

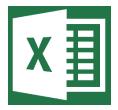

**Functions:** The words SUM and AVERAGE are called functions. They are shortcuts to entering (or even knowing) the actual formula. To see a list of all the available functions, click on the **Insert Function** button fx on the left side of the Formula Bar.

There is a mathematical order of precedence rule that requires us to calculate in the following order: ① Calculations in parentheses

- ② Exponents
- ③ Multiplication and Division
- Addition and Subtraction

You can use a mnemonic to help you remember the order: Please (parentheses) excuse (exponents) my (multiplication) dear (division) Aunt (addition) Sally (subtraction). Example: =3+4\*5. Is the answer 35 or 23?

Since we have no parentheses and no exponents, we must multiply 4\*5 first, then add 3. The answer is 23. Examples of formulas with answers:

| =(3+4)*5 | = | 35 | 1+2+3/3   | = | 4 |
|----------|---|----|-----------|---|---|
| =3+(4*5) | = | 23 | (1+2+3)/3 | = | 2 |
| =3+4*5   | = | 23 |           |   |   |

To make our numbers look appropriate, we need to format them. From the **Home** tab, click on the small down arrow in the lower right corner of the **Number Group**.

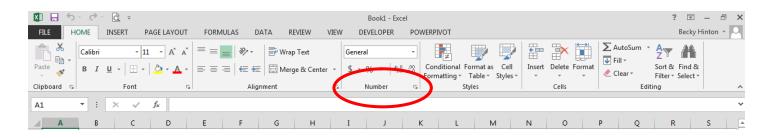

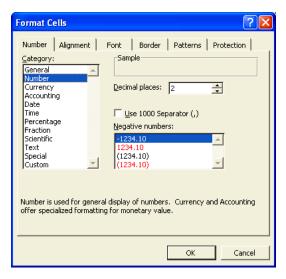

The default **General** format aligns numbers on the right side of the cell and text on the left. In order to have decimal places or a 1000 separator, we need to choose the **Number** format and indicate how we want a number to display. To display currency, percentages, fractions, dates or time, choose the appropriate number format. If none of the preselected number formats are quite right, you can design your own under the **Custom** category.

Notice that there are many other cell format tabs across the top of the Format Cells dialog box.

To set up your page, Click on the **File Button**. Click on **Print**. On the left, find settings to modify. On the right, find a Print Preview. Click on **Page Setup** make additional adjustments. Click on the arrow in the upper left corner to return to the spreadsheet.

| ¢       |                                                       |  |  |  |
|---------|-------------------------------------------------------|--|--|--|
| Info    | Print                                                 |  |  |  |
| New     | Copies: 1                                             |  |  |  |
| Open    | Print                                                 |  |  |  |
| Save    | Print                                                 |  |  |  |
| Save As | <sup>o</sup>                                          |  |  |  |
| Print   | Adult Services Office North                           |  |  |  |
| Share   | Printer Properties                                    |  |  |  |
| Export  | Settings                                              |  |  |  |
| Close   | Print Active Sheets<br>Only print the active sheets   |  |  |  |
|         | Pages:                                                |  |  |  |
| Account | Collated<br>1,2,3 1,2,3 1,2,3                         |  |  |  |
| Options | Portrait Orientation -                                |  |  |  |
|         | Letter                                                |  |  |  |
|         | Normal Margins                                        |  |  |  |
|         | No Scaling<br>D 100 Print sheets at their actual size |  |  |  |
|         | Page Setup                                            |  |  |  |

| Page Setup                             | ? 🔀                   |
|----------------------------------------|-----------------------|
| Page Margins Header/Footer Sheet       |                       |
| Orientation                            | Print                 |
| A regional A C Landscape               | Print Previe <u>w</u> |
| Scaling                                | Options               |
| Adjust to: 100 * % normal size         |                       |
| C Fit to: 1 🚖 page(s) wide by 1 📥 tall |                       |
| Paper size: Letter                     |                       |
| Print guality: 600 dpi                 |                       |
| First page number: Auto                |                       |
| OK                                     | Cancel                |
|                                        |                       |
|                                        |                       |

The **Page** tab allows you to change orientation and to "shrink to fit" the selected area of your spreadsheet.

The **Margin** tab allows you to change the margins. It also allows you to center the selected spreadsheet horizontally and/or vertically on the page.

The **Header/Footer** tab allows you to use standard headers or footers or design your own.

The **Sheet** tab has several useful functions. To get gridlines to print automatically, check mark the **Gridlines** option. If you like to use color in the worksheet but want to print in black and white, click on the **Black and White** check box.

Selecting areas of the spreadsheet allow you to make changes. To select a column, click on the column heading (e.g. A)

To select a row, click on the row number (e.g. 1)

To select the entire spreadsheet, click on the plain gray square to the left of Column A and above Row 1.

Other ways to select cells include: Using shift + arrow keys. Using shift + mouse clicking or using control + mouse clicking. Dragging the mouse

| age Setup             |                       |            | <u> </u>               |
|-----------------------|-----------------------|------------|------------------------|
| Page Margins H        | ader/Footer Sheet     |            |                        |
| Print area:           |                       | <u>*</u>   | Print                  |
| Print titles          |                       |            | Print Preview          |
| Rows to repeat at top |                       | <b>N</b>   | PTILC PTCVIC <u>VV</u> |
| Columns to repeat at  | eft:                  | <b>N</b> . | Options                |
| Print                 | 1                     |            |                        |
| Gridlines             | Row and column headir | ngs        |                        |
| Black and white       | Comments: (None)      |            |                        |
| 🗌 Draft guality       | ,                     | layed 🔻    |                        |
| Page order            | - 1                   |            |                        |
| Oown, then over       |                       |            |                        |
| Over, then down       |                       |            |                        |
|                       |                       | -          |                        |
|                       |                       |            | Cancel                 |
|                       |                       | ОК         | Cance                  |

 Topeka & Shawnee County Public Library | 1515 SW 10th Avenue | 785 580-4400 | Computer Training Center | class@tscpl.org | 785 580-4606

 EXCEL: Introduction to Spreadsheets
 P a g e | 3\_

|    | A       | В      | С      | D          | E       |
|----|---------|--------|--------|------------|---------|
| 1  |         | 2012   | 2013   | Difference | Average |
| 2  | January | 140.23 | 150.7  |            |         |
| 3  |         | 125.76 | 154.3  |            |         |
| 4  |         | 100.98 | 125.75 |            |         |
| 5  |         | 75.12  | 88.9   |            |         |
| 6  |         | 50.1   | 60.22  |            |         |
| 7  |         | 40.3   | 42.78  |            |         |
| 8  |         | 48.98  | 125.45 |            |         |
| 9  |         | 125.9  | 155.67 |            |         |
| 10 |         | 56.7   | 110.4  |            |         |
| 11 |         | 65.77  | 66.4   |            |         |
| 12 |         | 85.6   | 86.3   |            |         |
| 13 |         | 89     | 100    |            |         |
| 14 | Total   |        |        |            |         |

#### **⊕βample Excel worksheet**

- Type January in cell A2. Use the fill handle to create the other months of the year. The fill handle looks like a small black square in the lower right corner of the active cell. When you put the mouse pointer on the small black box, a black plus sign + appears. Click and hold down the left mouse button and drag down the next 11 cells.
- 2. Enter the other row labels and column labels. Type some costs. All the other columns will be calculated with formulas.
- 3. AutoSum is a quick way to get totals. Click on the cell where you want the sum to appear. In the example above, click in **B14**. Then click on the AutoSum icon  $\Sigma$  on the Home tab. Adjust the dotted lines to include the cells you want in the sum or change the formula in the Formula Bar. Do the same in cell **C14**.
- In the column labeled **Difference**, we want to subtract the 2008 Total from the 2009 Total. Type the formula in cell **D2**. The formula will look like <u>=C2-B2</u>. Copy this formula in cells D3 through D14 by using the fill handle.
- 5. In the column labeled % Change, we want to put in a formula to figure percent. The formula will look like <u>=D2/B2</u> in cell E2. To copy this formula in all cells, use the fill handle. The result will be a decimal. Select the E column and click on the % sign in the Format toolbar. Use the Increase / Decrease Decimal buttons in the Format toolbar to increase or decrease precision.
- In cell F2, in the column labeled Average, click on the *fx* (Insert Function button) and choose Average. Modify the cell range to B2:C2 and click OK. The formula will look like =AVERAGE(B2:C2). Copy the formula in cells E3 through E14. Or use AutoSum ∑. Click on the down arrow to the right of AutoSum. Choose Average. Be sure to adjust the formula. Copy the formula in cells E3 through E14.

#### Other ways to copy formulas include:

Select the cells where you want a formula. Type or select the formula or function—it will appear in the first selected cell. Hold down the Ctrl key and press the Enter key. Click in the first cell where you want a formula. Type or select the formula or function. Press Enter. Click on the cell again. Click on Copy. Select the cells where you want the formula. Click on Paste.

To insert a blank row at the top of the sheet, click on the **1** in the row header. **Right click** on the 1 then left click on **Insert**.

Click on cell A1, type Electricity. Press enter. Select cells A1 through E1. Click on the **Merge & Center** button located on the **Home** ribbon in the **Alignment group**.

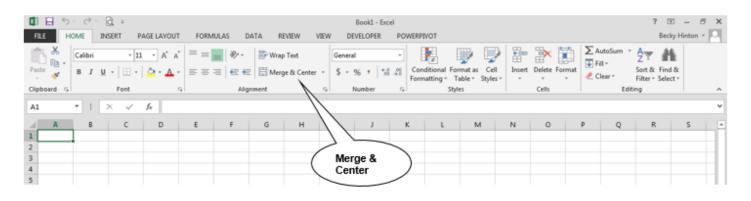

| Electricity |             |             |            |                |  |
|-------------|-------------|-------------|------------|----------------|--|
|             | <u>2012</u> | <u>2013</u> | Difference | <u>Average</u> |  |
| January     | 100.99      | 97.34       | -3.65      | 99.17          |  |
| February    | 122.88      | 115.43      | -7.45      | 119.16         |  |
| March       | 113.71      | 102.80      | -10.91     | 108.26         |  |
| April       | 98.90       | 99.00       | 0.10       | 98.95          |  |
| May         | 86.00       | 89.00       | 3.00       | 87.50          |  |
| June        | 83.40       | 76.50       | -6.90      | 79.95          |  |
| July        | 90.12       | 88.20       | -1.92      | 89.16          |  |
| August      | 100.75      | 90.00       | -10.75     | 95.38          |  |
| September   | 54.70       | 75.00       | 20.30      | 64.85          |  |
| October     | 60.80       | 71.50       | 10.70      | 66.15          |  |
| November    | 88.50       | 92.90       | 4.40       | 90.70          |  |
| December    | 110.35      | 99.64       | -10.71     | 105.00         |  |
| Total       | \$1,111.10  | \$1,097.31  | -\$13.79   | \$1,104.21     |  |
|             |             |             |            |                |  |

### Electricity